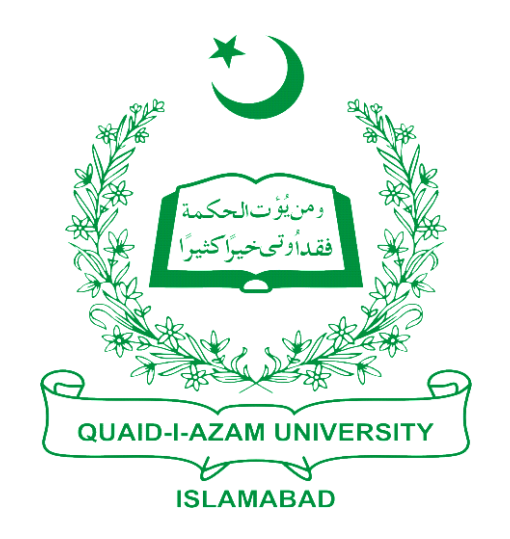

# Training Guide

## Challan Form 1st Semester

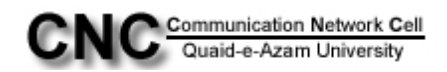

## **USER GUIDE FOR PRINTING CHALLAN FORM FOR THE FIRST SEMESTER**

Step1: Click on Student Financials>**Tuition and Fees**

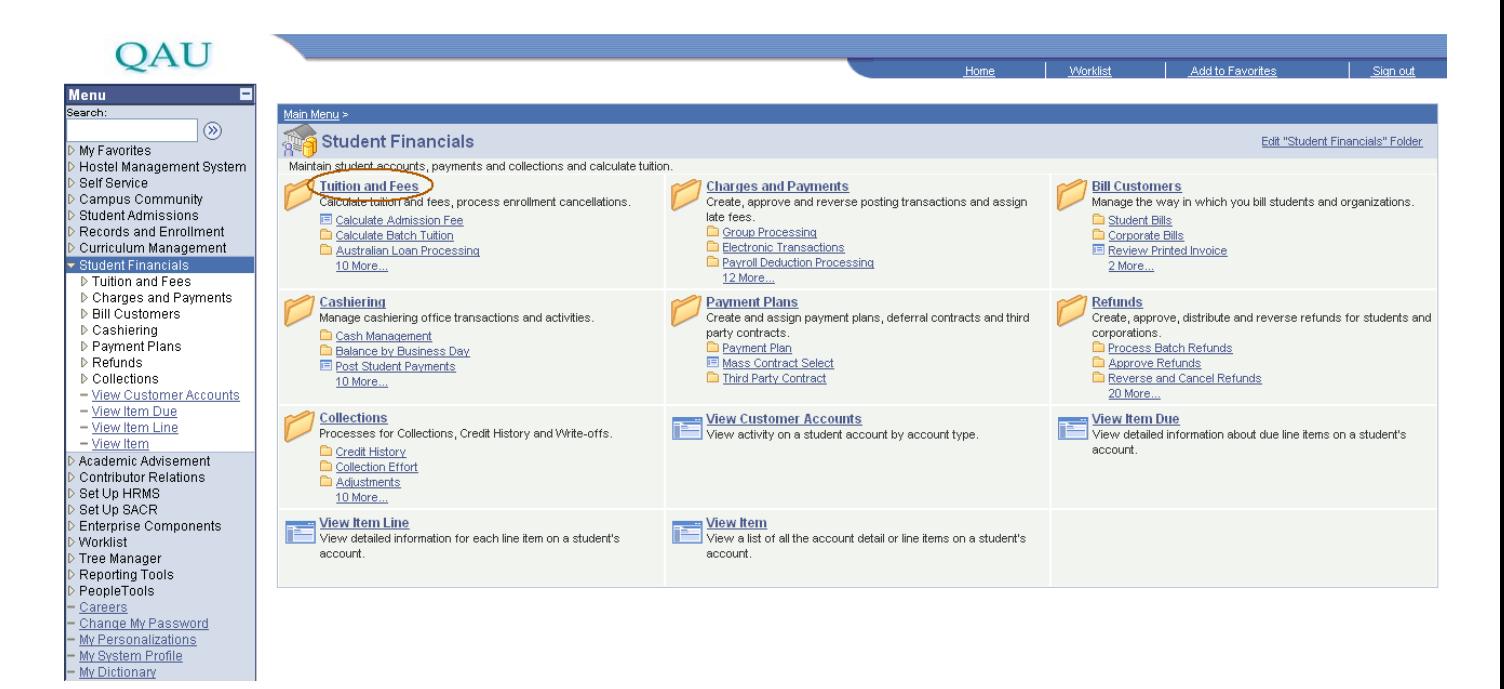

#### Step2: Further click on "**Calculate Admission Fee"**

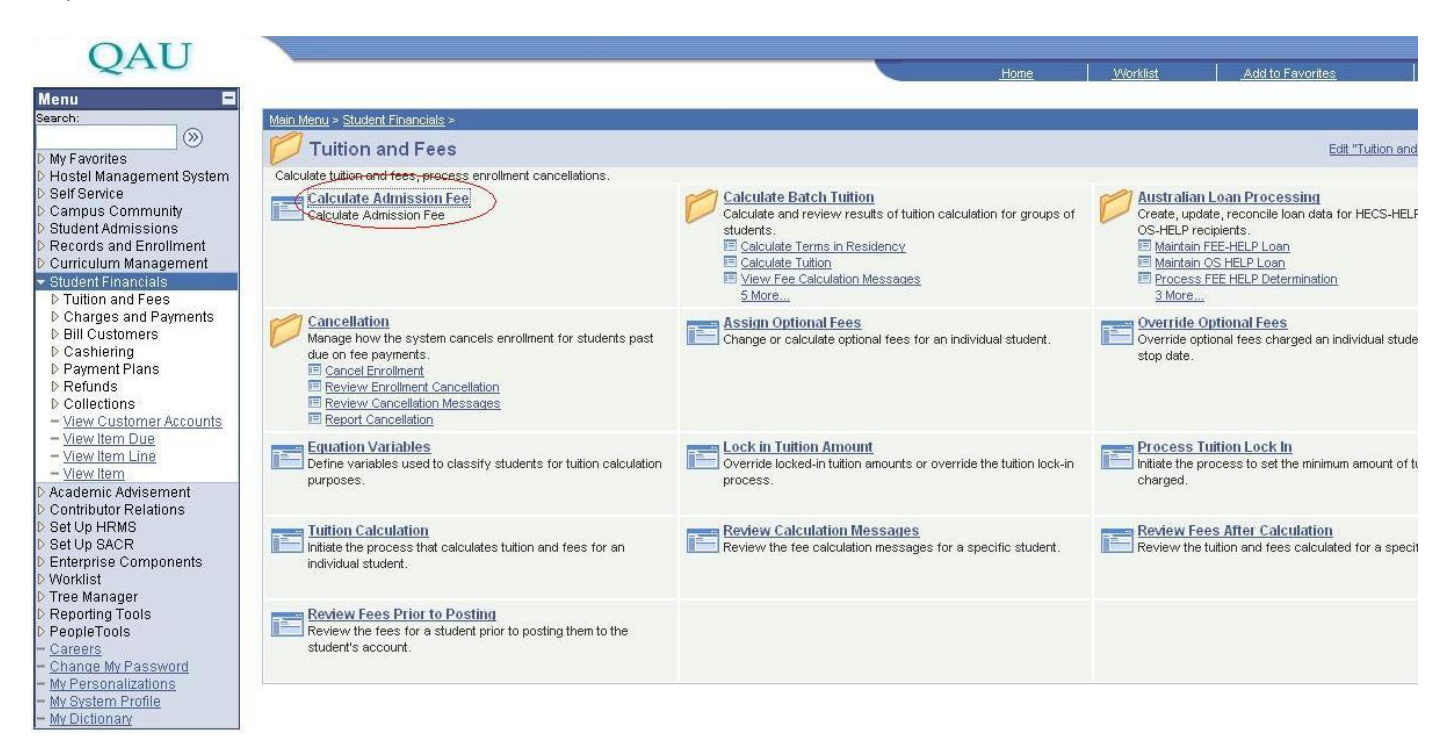

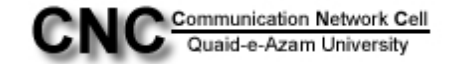

#### Step3: Now Click on **Add a New Value tab**

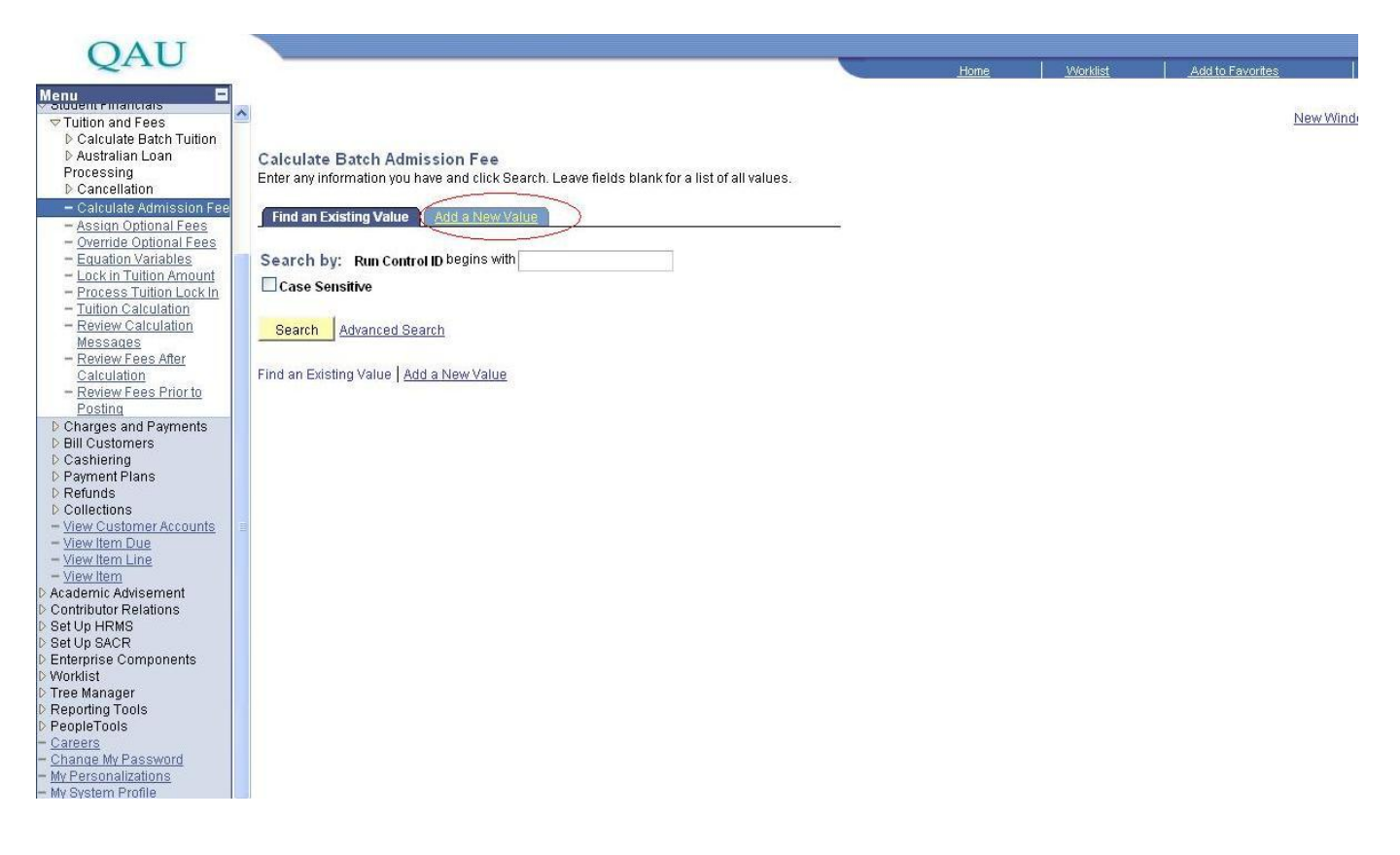

#### Step4: **In Run Control ID type any name that you could use later and click Add button**

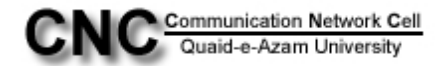

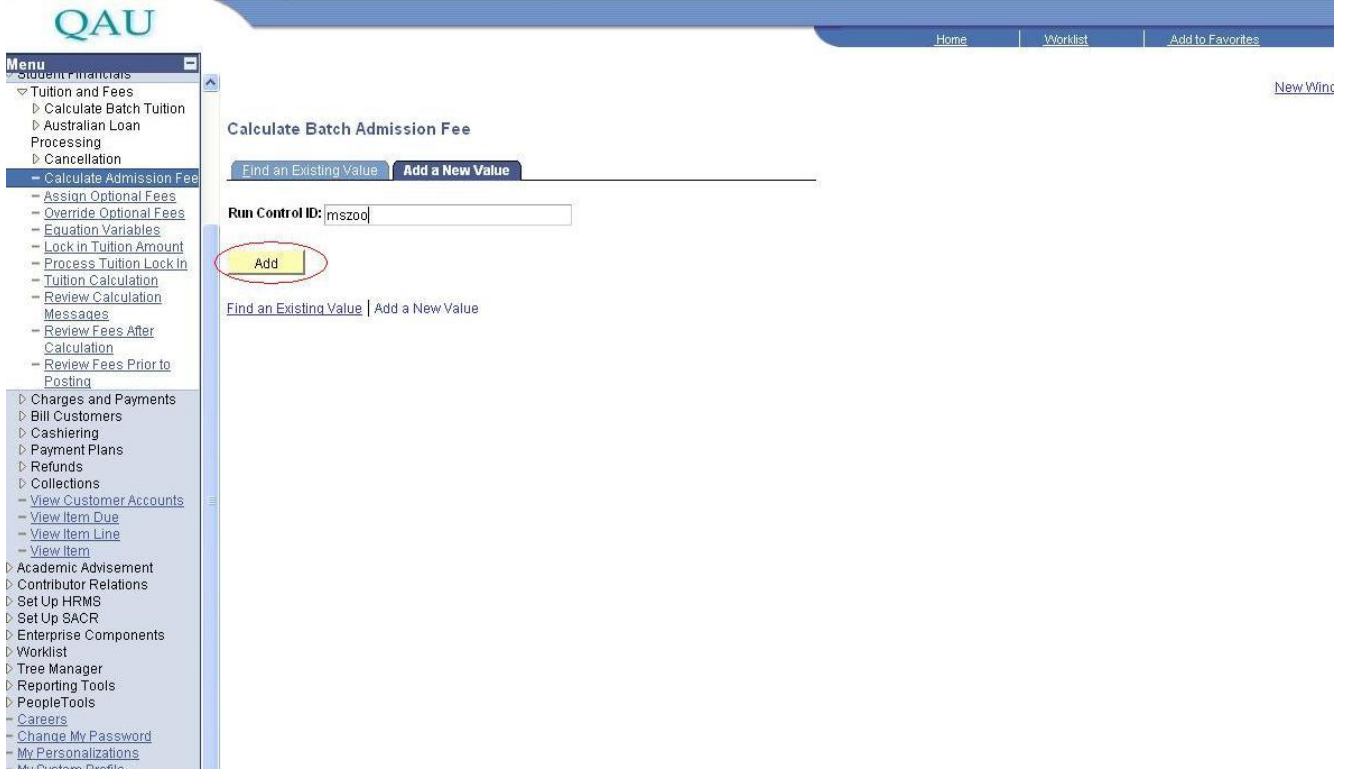

Step5: Now at Calculate Admission Fee and Dues page fill the values from lookup. **\*Academic Institution: QAUNV, \*Academic Career: PGRD, \*Admit Term: from lookup current term (1111), \*Academic Program: MSZOO** (e.g MSc Animal Sciences)

After filling the values **press saves** button and then Press Run button.

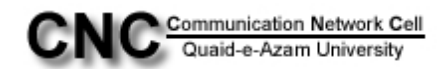

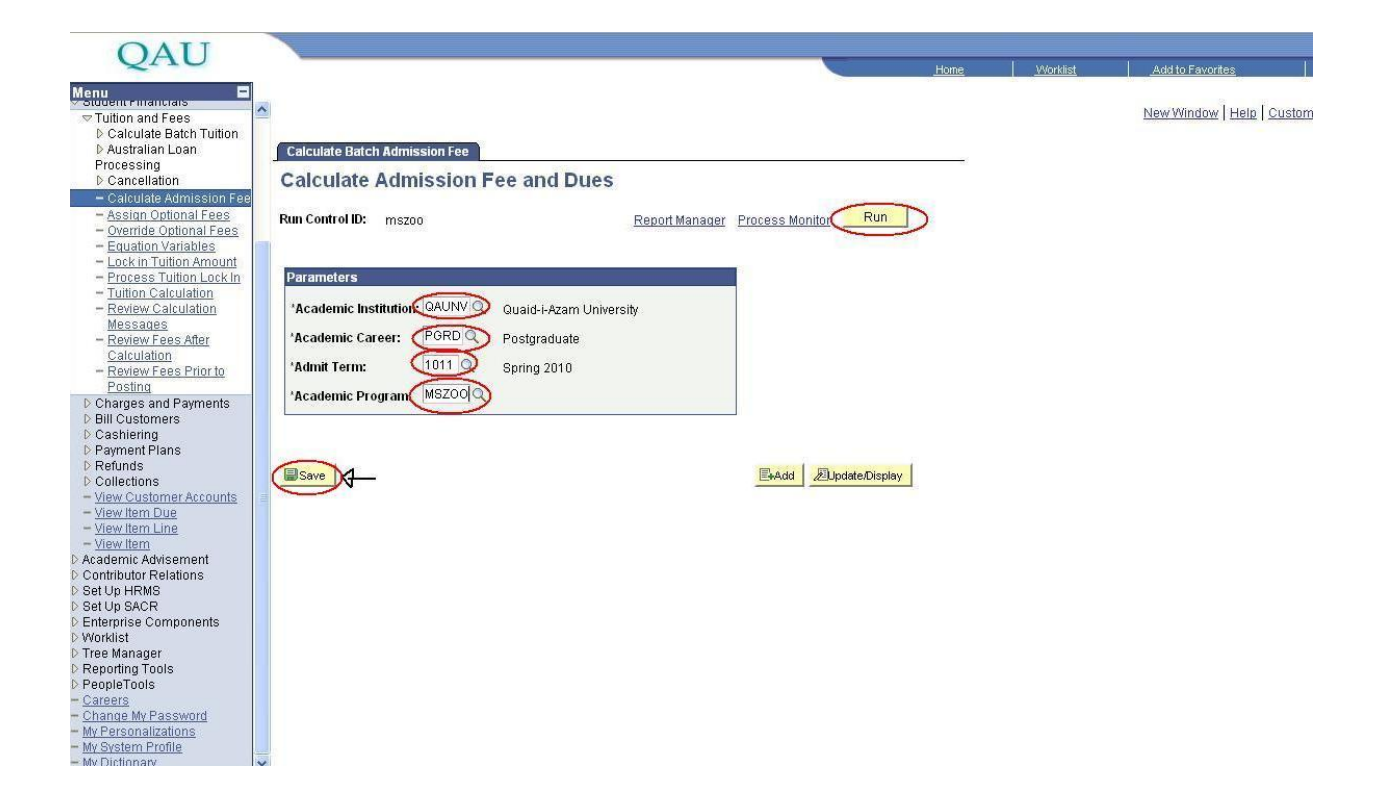

Step5: After pressing Run button you will be directed to another page. On that page press **Ok** button.

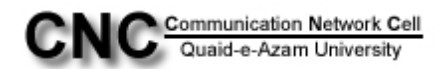

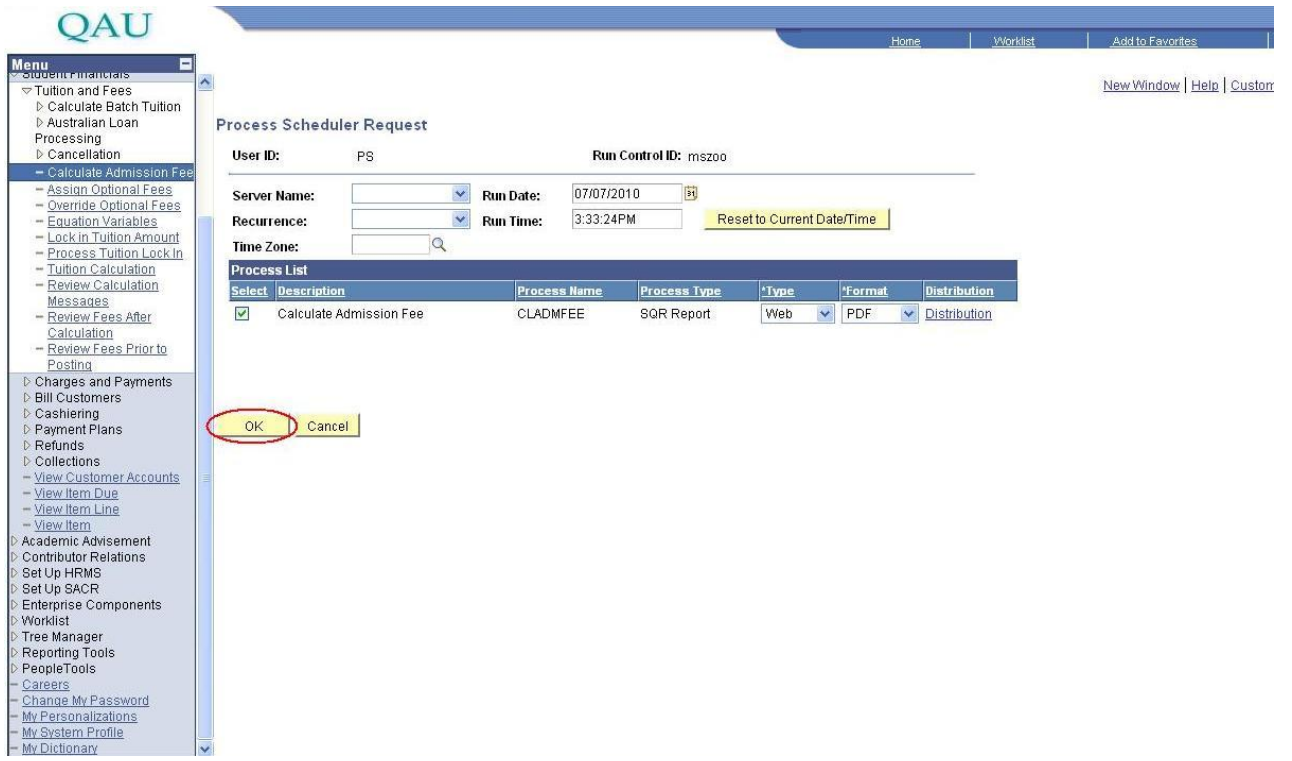

Step6: After pressing **Ok** button you will be directed to the page Calculate Admission Fee and Dues, here press on link **Process Monitor**

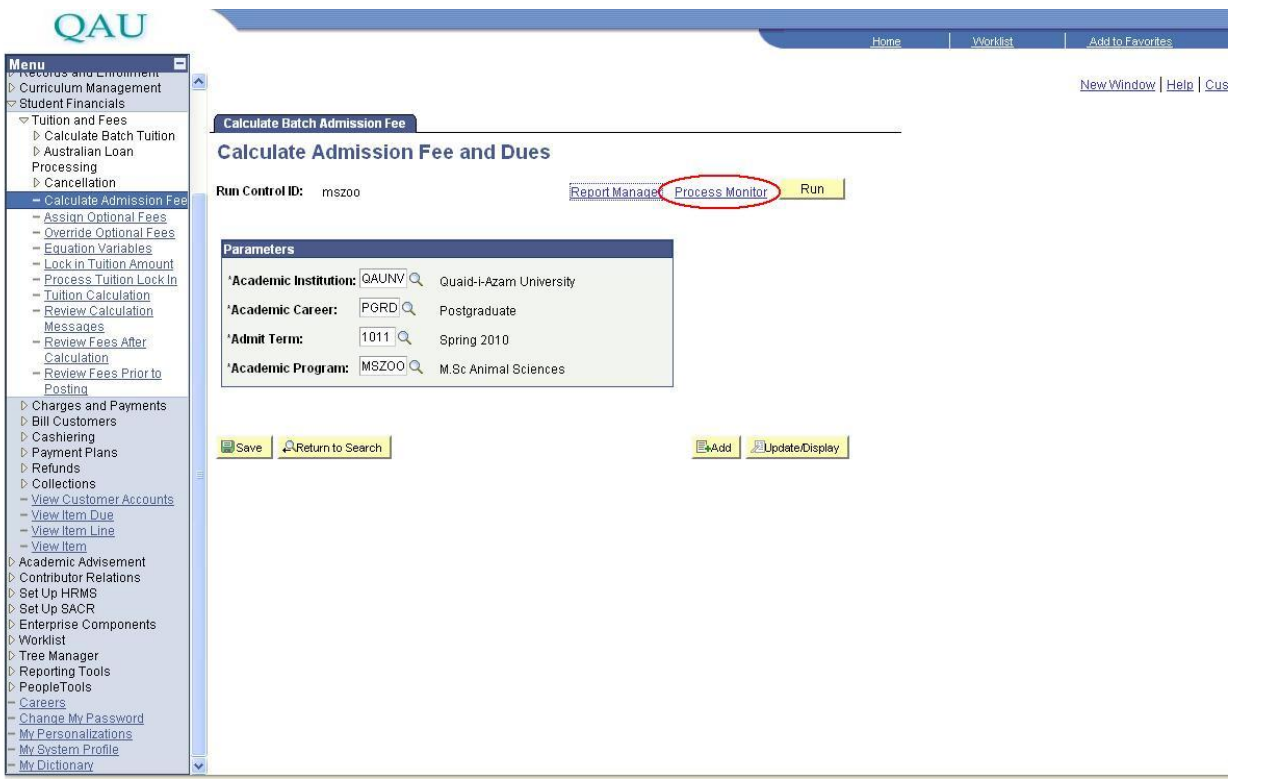

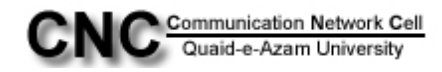

Step7: Now you will see a process in queue, **click Refresh button** till it shows status Success.

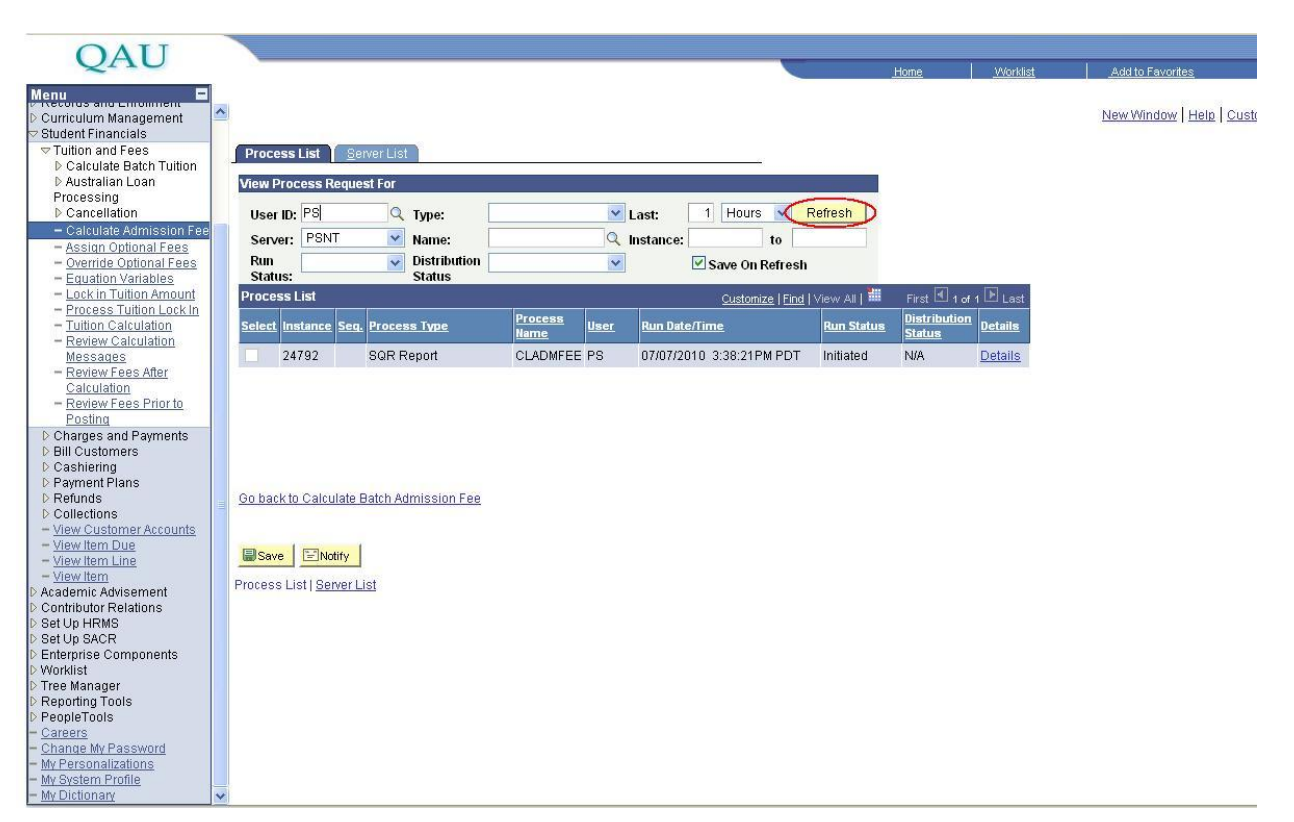

Step8: After getting success status, press on link **Go back to Calculate Batch Admission Fee**

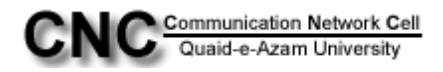

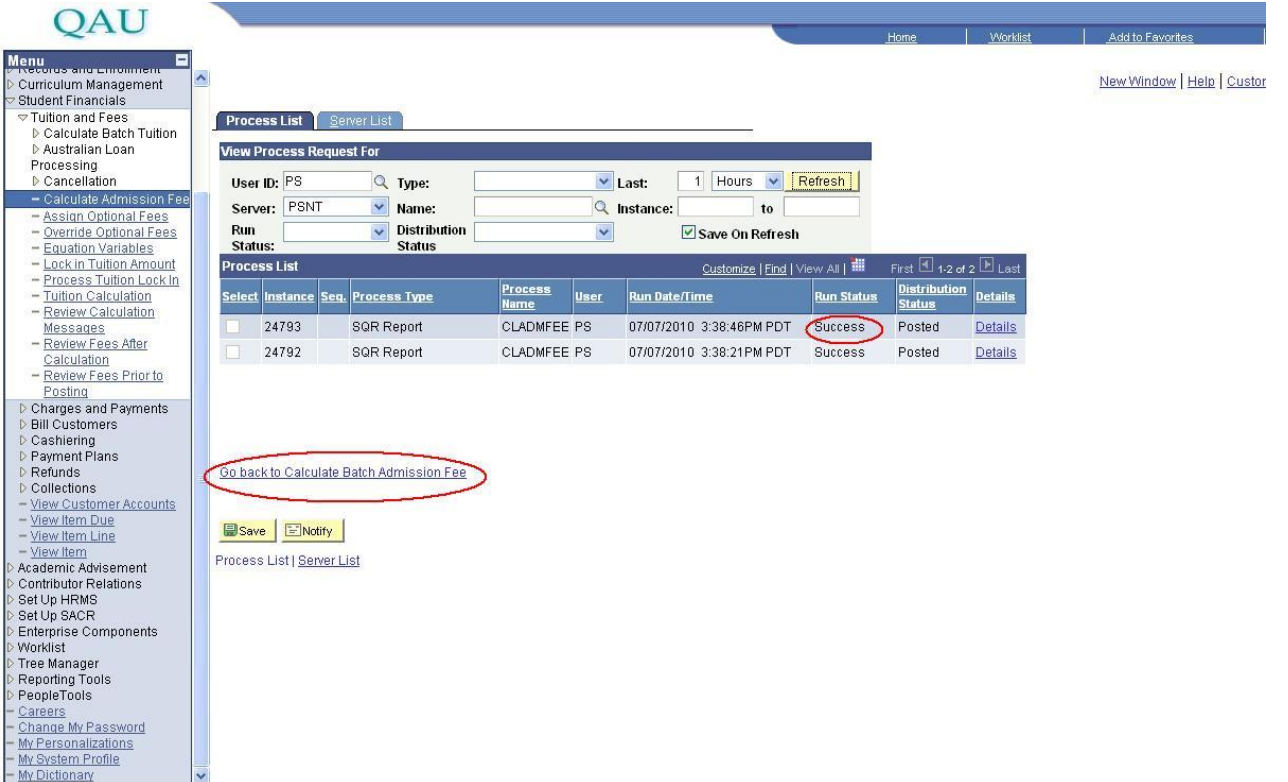

Step9: Now on left panel click the link **"Reporting Tools"** and then click **"Xml Publisher"**

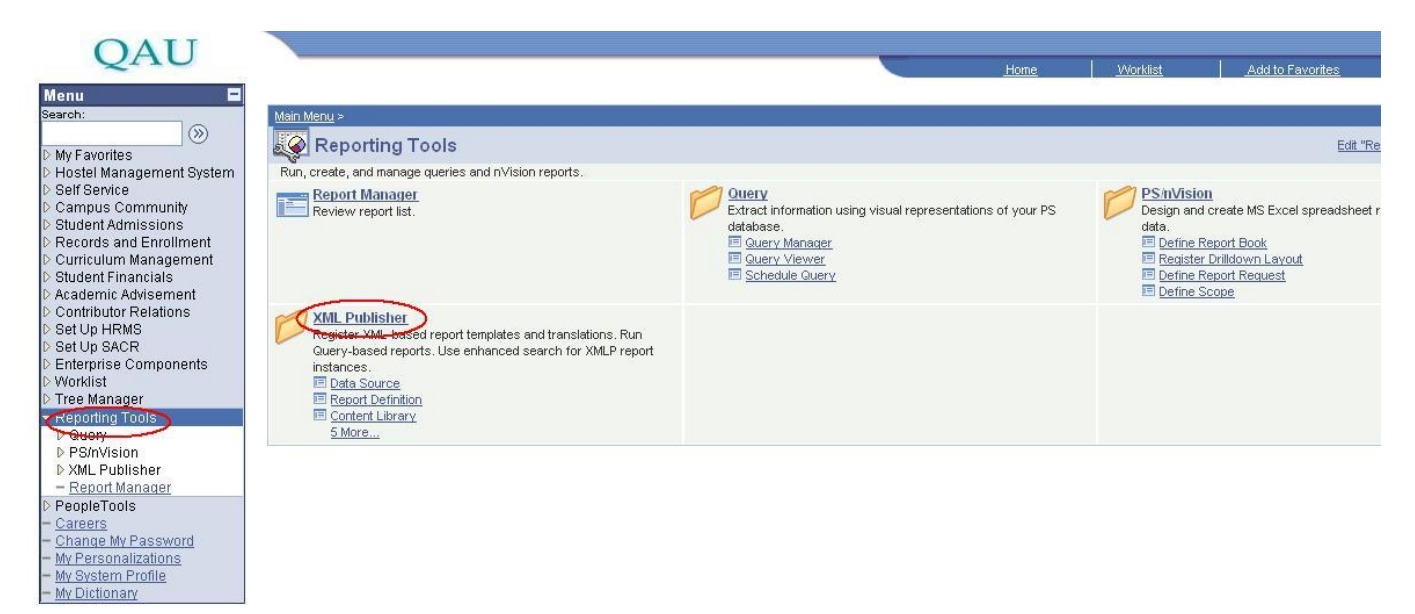

Step10: Now click on **"Query Report Viewer"** link.

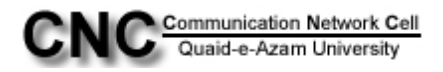

### OAU

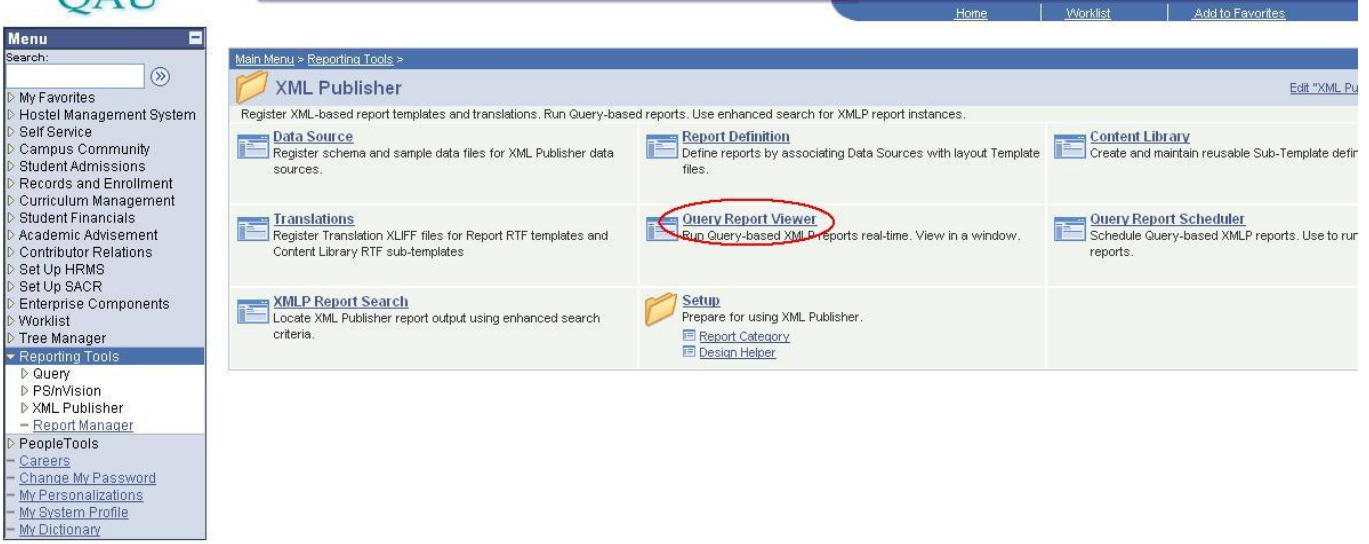

Step11: Now type the report name in begins with as **adm** and **press search button**.

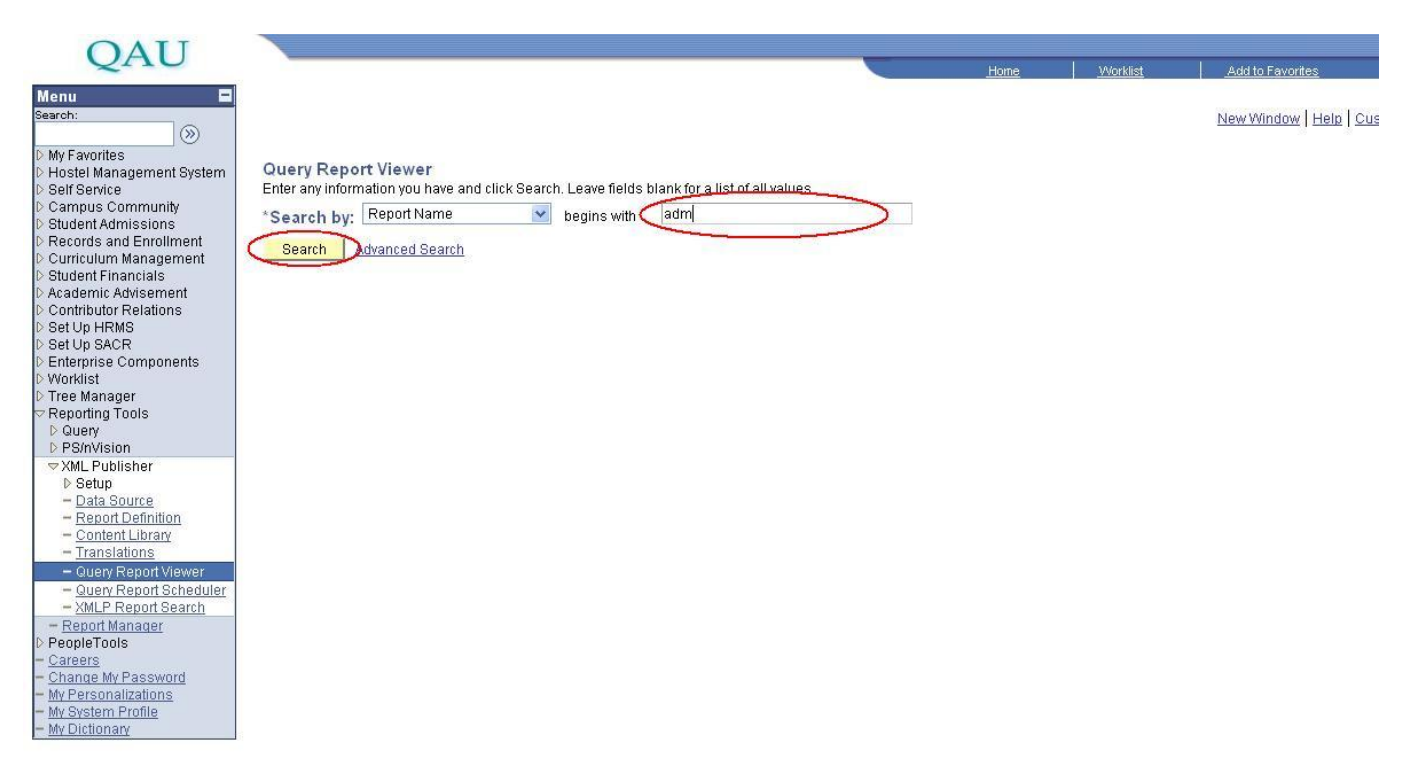

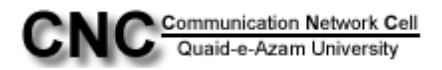

### Step11: You will see the report **"ADM\_FEE\_R",** now click on **View Report** link

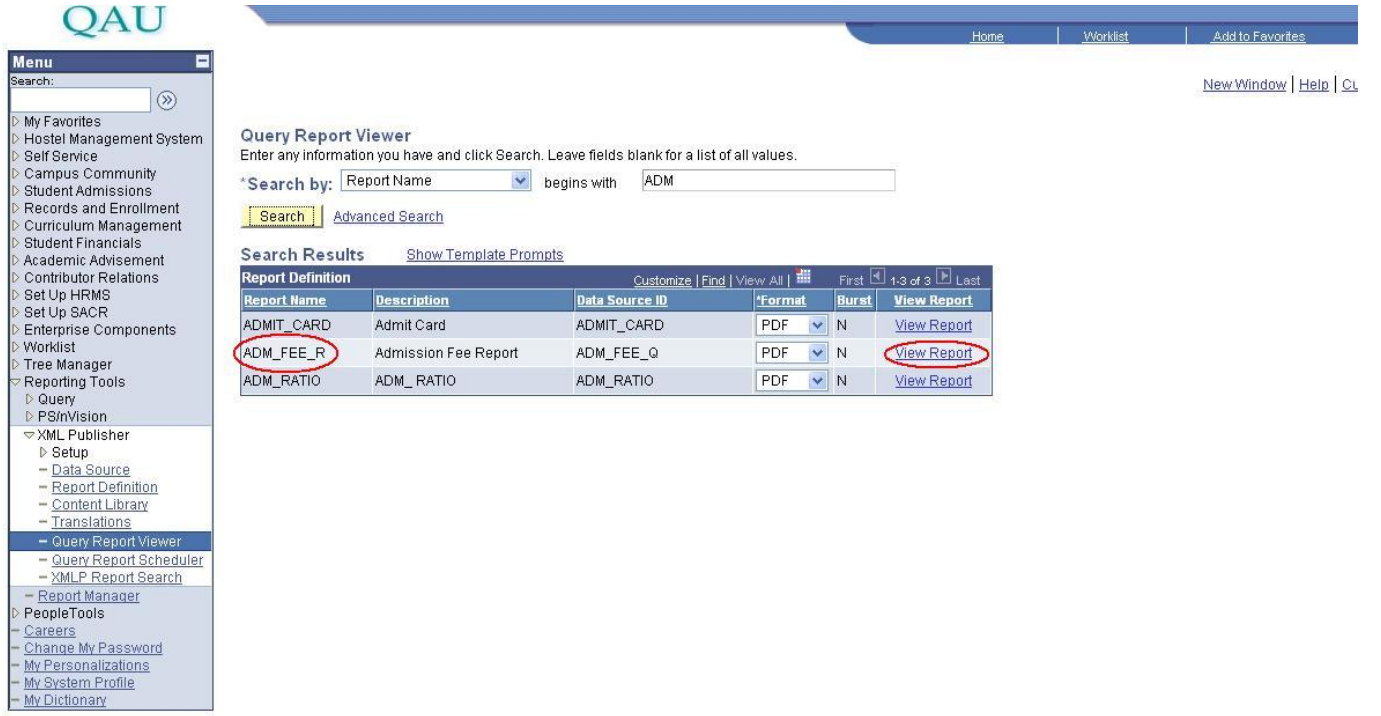

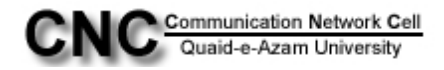

Step12: In ID box type the student ID and click **"OK"button** to open the Chillan form in Pdf file. Take the print of it.

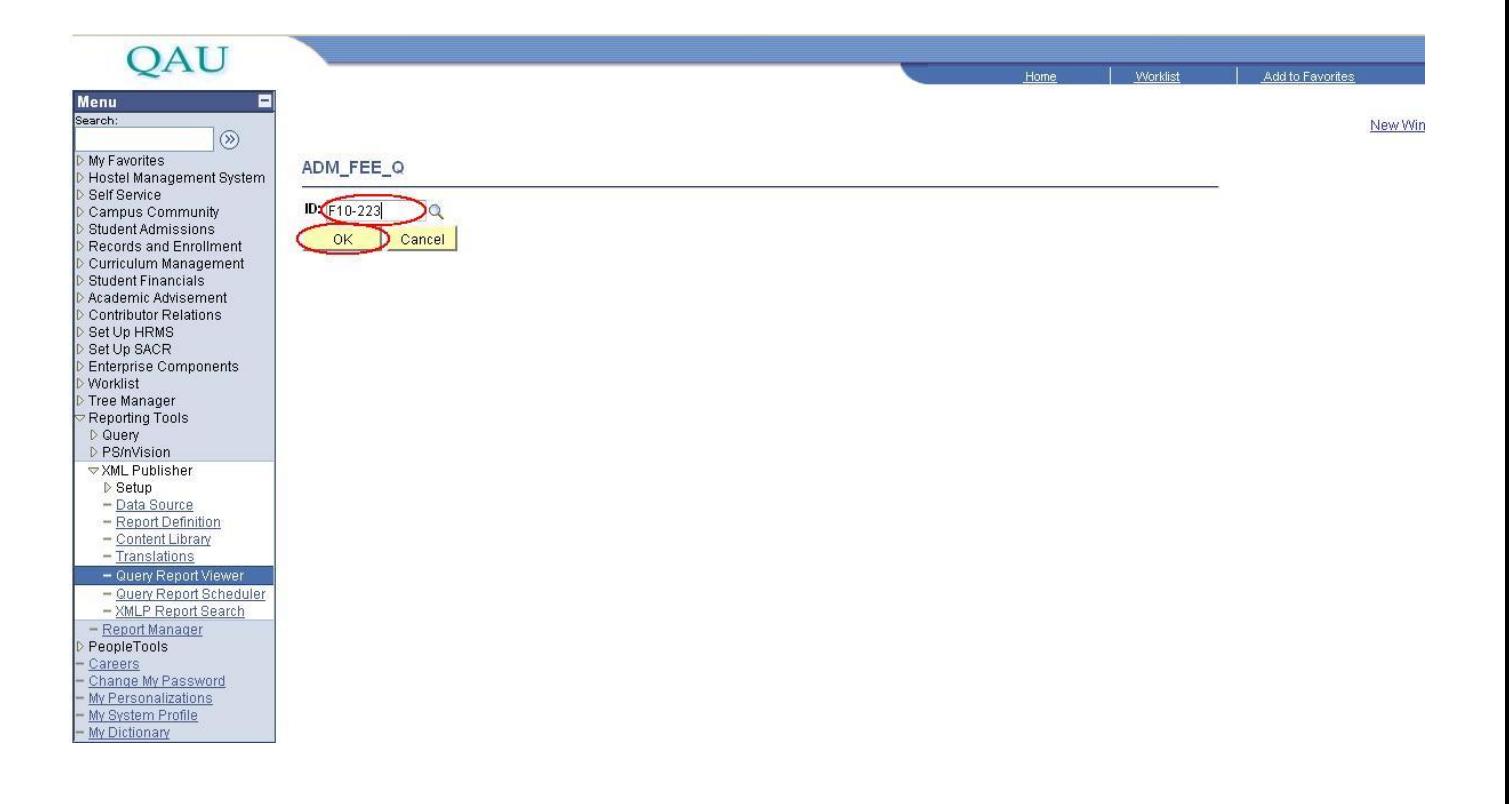

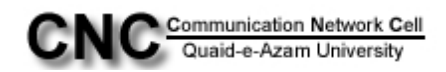